### YouTube: Create Your Own Channels

Learn how to create channels and playlists on YouTube for your students.

#### 1. Go to YouTube and sign in

Head over to <u>YouTube.com</u> and click '**SIGN IN'** in the top right corner of the page:

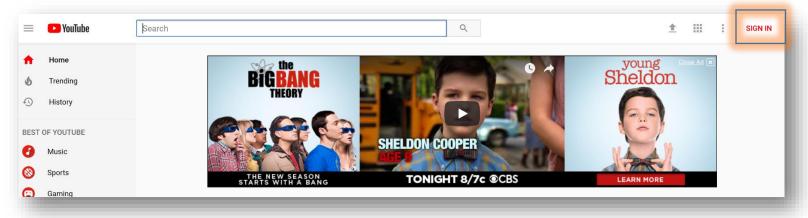

Then log in using the Google Account you'd like your channel to be associated with:

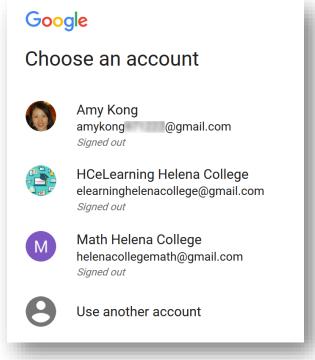

## 2. Head over to your YouTube settings

In the top right corner of the screen, click on your profile icon and then choose '**Settings**'.

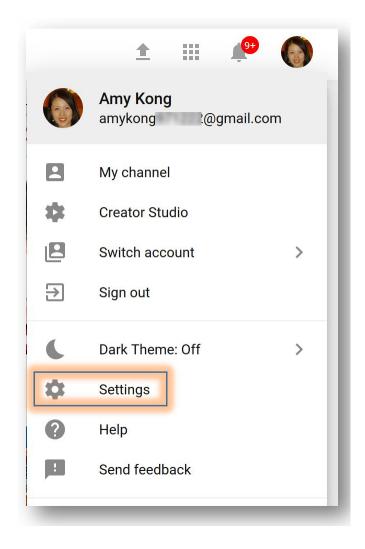

#### **3.** Create your channel

Under "Additional features", you'll see the option to "Create a new channel," click on this link:

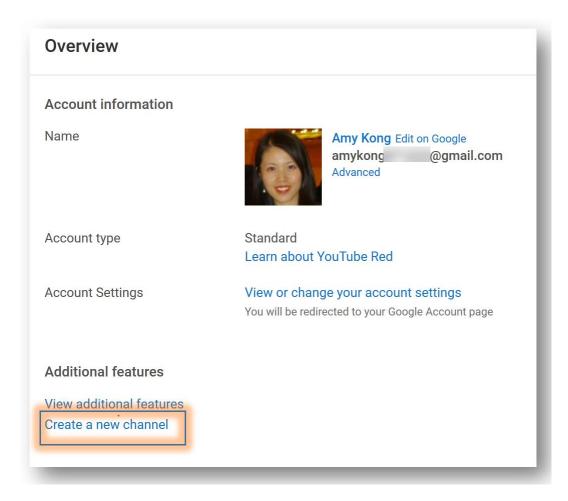

Next, you'll have the option to create a personal channel or a create a channel using a business or other name:

|                                   | ew channel, create a Br                                             |                                  |
|-----------------------------------|---------------------------------------------------------------------|----------------------------------|
| This Brand Account can have a dif | ferent name than your personal account, for example a business name | or another name that you choose. |
| Brand Account name                |                                                                     |                                  |
|                                   | Create Back                                                         |                                  |

4. Repeat the above steps if you want to create more channels:

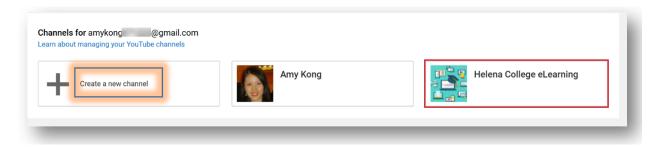

5. Switch between channels:

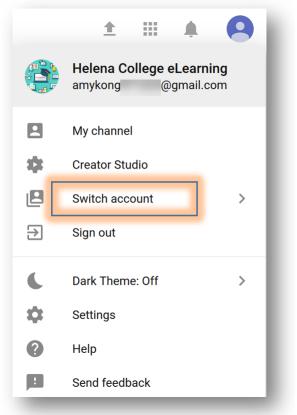

6. Upload videos onto your channel:

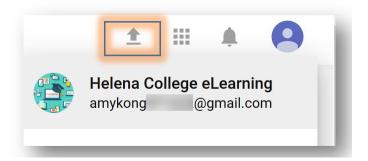

#### For Creating Playlists:

1. In the top right corner of the screen, click on your profile icon and then choose '**Creator Studio**'.

|             | <b>±</b>                                            | Ο Ó       |
|-------------|-----------------------------------------------------|-----------|
| amykong     | @gmail.com                                          |           |
|             | Helena College e<br>) subscribers<br>Creator Studio | eLearning |
| Amy I       | Kong                                                |           |
| Add account |                                                     | Sign out  |

2. On the left, click "VIDEO MANAGER", then "Playlists".

Choose "+ New Playlist".

| YouTube              | Sear | ch          | Q                        |
|----------------------|------|-------------|--------------------------|
| CREATOR STUDIO       |      | Playlists 0 | O New pla                |
| DASHBOARD            |      |             |                          |
| VIDEO MANAGER        |      |             |                          |
| Videos               | _    |             |                          |
| Playlists            |      |             |                          |
| ((•)) LIVE STREAMING | ~    |             |                          |
|                      | ~    |             | No playlists were found. |
| CHANNEL              | ~    |             |                          |

#### For Deleting a Channel:

1. In the top right corner of the screen, click on your profile icon and then choose '**Settings**'.

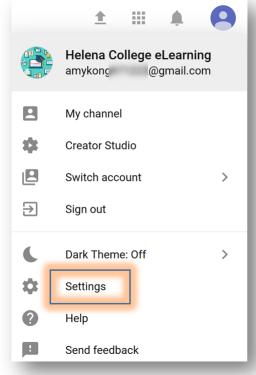

2. Choose "Add or remove managers".

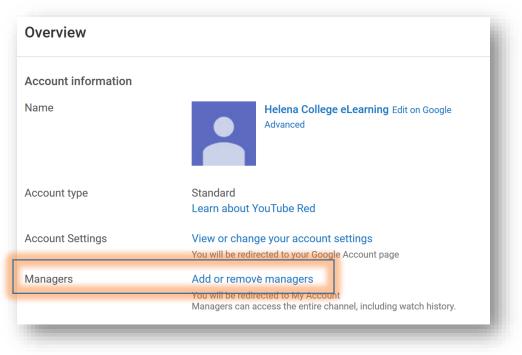

# 3. Click "DELETE ACCOUNT".

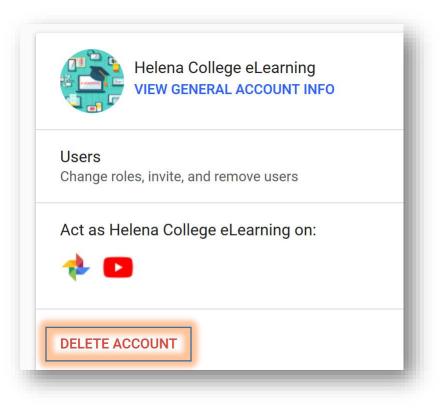